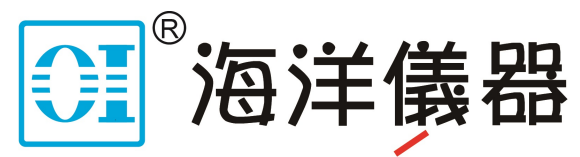

致力于电子测试、维护领域!

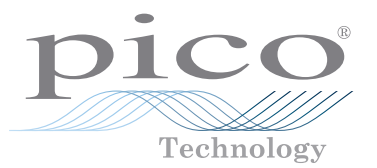

# PicoScope® 4444

High-resolution differential PC oscilloscope

QUICK START GUIDE KURZANLEITUNG GUÍA DE INICIO RÁPIDO GUIDE DE DÉMARRAGE RAPIDE 빠른 시작 가이드 GUIDA DI AVVIO RAPIDO クイックスタートガイド 快速入门指南

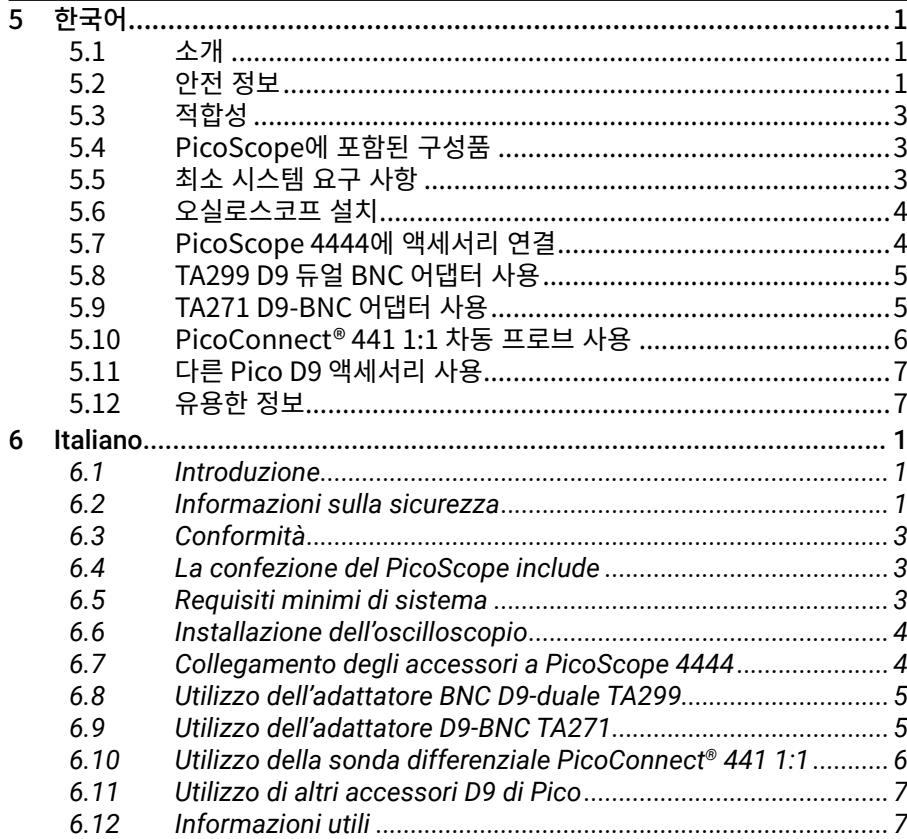

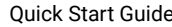

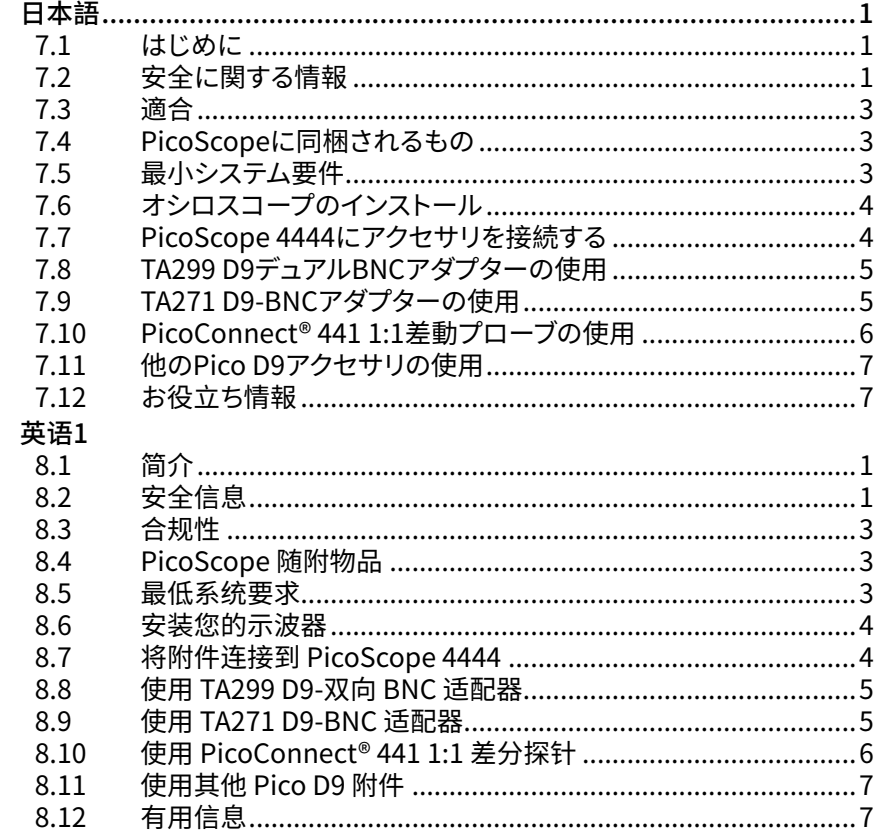

 $\overline{7}$ 

 $\boldsymbol{8}$ 

# <span id="page-2-0"></span>8 英语

# 8.1 简介

感谢您购买 PicoScope 4444 差分 PC 示波器,这是一款高度灵活的示波器,适用于各种电压测量 应用。

本指南介绍如何安装 PicoScope 软件以及如何连接和设置示波器。有关软件的更多信息,请参见 《*PicoScope 6* 用户指南》。有关与示波器本身相关的技术数据,请参见《*PicoScope 4444* 数据页》。 二者均可从以下网站下载[:www.picotech.com/downloads。](http://www.picotech.com/downloads)您还可以从 PicoScope 软件内的"帮 助"菜单访问《*PicoScope 6* 用户指南》。

# 8.2 安全信息

为防止可能发生的电击、火灾、人身伤害或产品损坏,请仔细阅读这些安全信息,然后再尝试安装或 使用本产品。此外,请遵循普遍公认的所有用电工作安全做法和程序。

本产品根据欧洲标准出版物 EN 61010-1:2010 设计和测试,出厂时状态安全。本指南包含下列安全 说明:

**警告** 表示存在可能造成人身伤害或死亡的条件或做法。

**小心** 表示存在可能造成相连产品或设备损坏的条件或做法。

# 8.2.1 符号

这些安全和电气符号可能出现在产品上或本指南中。

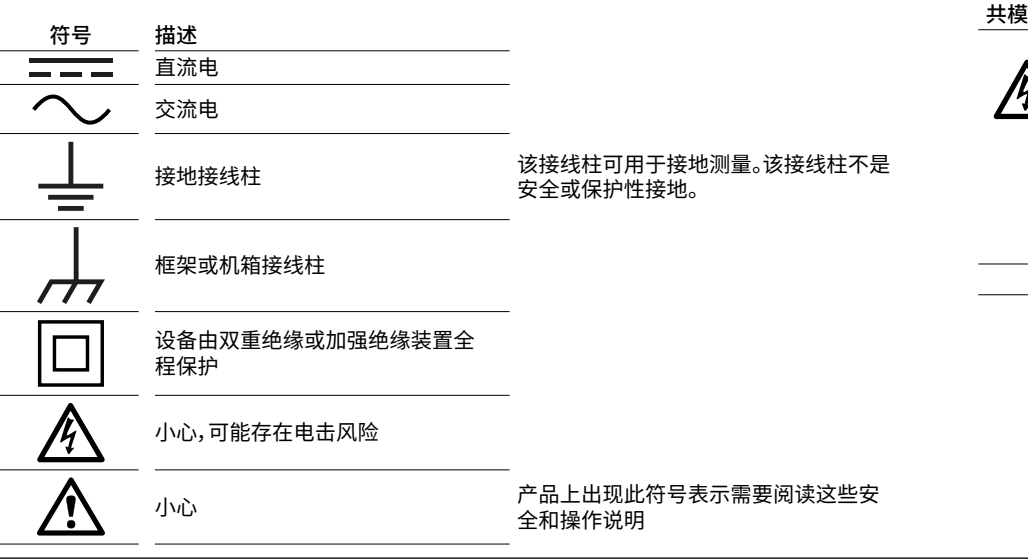

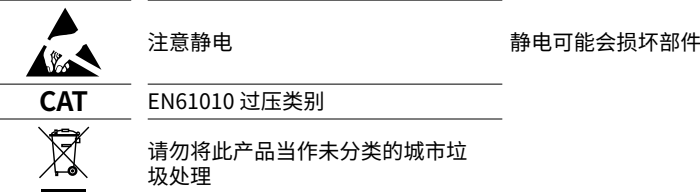

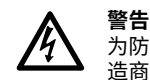

为防止造成人身伤亡,必须按指示使用产品,且仅使用提供或建议的附件。如果未按制 造商指定的方式使用产品,则产品所提供的保护会受到影响。

8.2.2 最大输入范围

遵循产品上标注的所有终端额定值和警告。

全量程测量范围是指 PicoScope 4444 可以精确测量的最大电压。共模范围是指可以应用到示波器 机箱或接地的两个差分输入的最大电压。过压保护范围是可施加的不会损坏仪器的最高电压。

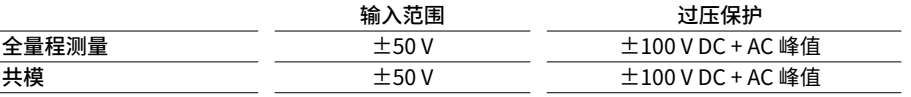

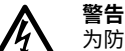

为防止电击,切勿尝试测量指定的全量程测量范围或以上共模范围以外的电压。

#### **警告**

超过下表中的电压限值的信号在 EN 61010 标准中被定义为"危险带电"。为防止电击, 操作可能存在危险电压的设备时,请采取所有必需的安全预防措施。

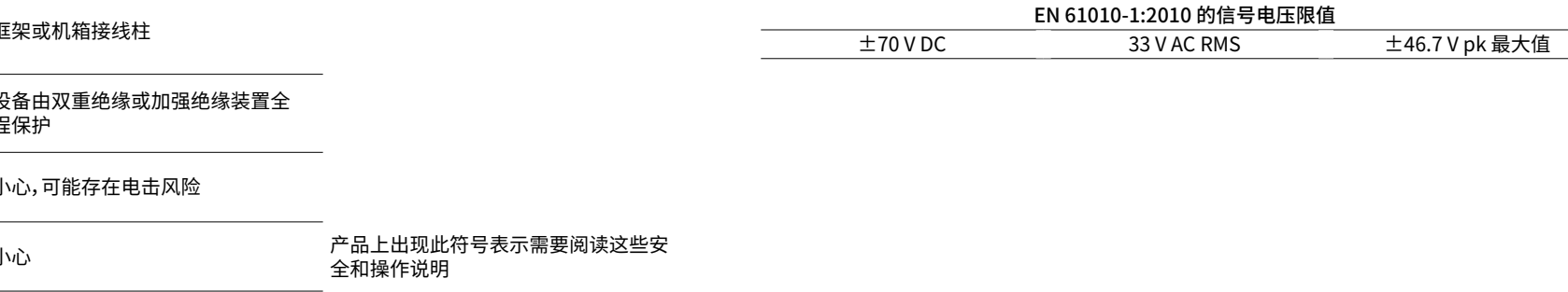

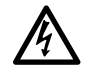

**警告** 为防止人身伤害或死亡,示波器不得直接与 EN 61010 中定义的危险带电信号连接。如 想测量此类电压,请使用专用的差分探针,如 PicoConnect 442 1000 V CAT III 差分探 针。

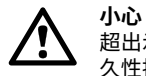

超出示波器及其推荐附件上的过载防护范围,都有可能导致示波器和其它连接设备永 久性损坏。

如果信号电压超过测量输入范围,则 PicoScope 软件将在显示屏的左上角显示红色超范围指示灯 <mark>!</mark>, 并显示"通道过压"消息。受影响通道的竖轴旁边将出现一个更小的版本。波形将被剪切: 不会显 示测量输入范围外的任何数据。在软件中,增大受影响通道的输入范围,直至指示灯消失。

如果差分输入的共模电压超过示波器的共模输入范围,则将显示黄色共模超范围指示器 <sup>1</sup>,并带 有"共模超出范围"消息。同样,在受影响通道的竖轴旁边将出现一个更小的版本。超过示波器的共模 输入范围会导致测量不精确,并可能导致严重的信号失真。

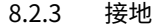

**警告**

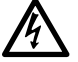

示波器通过 USB 电缆和接地接线柱进行的接地连接仅是为了便于测量。示波器无防护 性安全接地装置。

#### **警告**

切勿将接地接线柱(机箱)连接至任何电源。为防止人身伤害或死亡,请使用电压表检查 示波器的接地端与要连接的点之间是否存在明显交流或直流电压。

**小心**

**小心**

为防止接地不良引起测量误差,请始终使用示波器随附的高质量 USB 线缆。

向接地输入施加电压很可能对示波器、连接的电脑和其他设备造成永久损害。

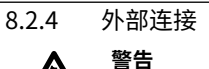

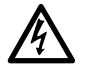

为防止人身伤害或死亡,在适用时使用产品随附的电源线和适配器。这些电源线和适配 器已获批用于您所在国的电压和插座配置。

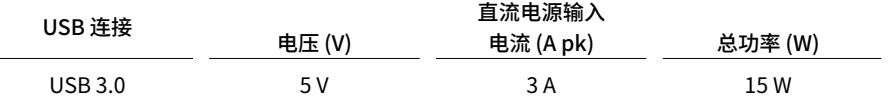

取决于与之连接的附件的组合电源要求,PicoScope 4444 可以在具有/不具有 DC 电源输入的情况 下运行。如果 USB 连接无法为已连接的所有附件提供足够电源,则 PicoScope 软件将提示您连接 DC 电源。

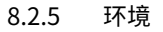

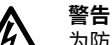

为防止人身伤害或死亡,请勿在潮湿的条件下或者附近有爆炸性气体或蒸汽时使用。

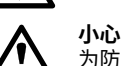

为防止损坏,请始终在适当的环境中使用和存储示波器,如以下所示。

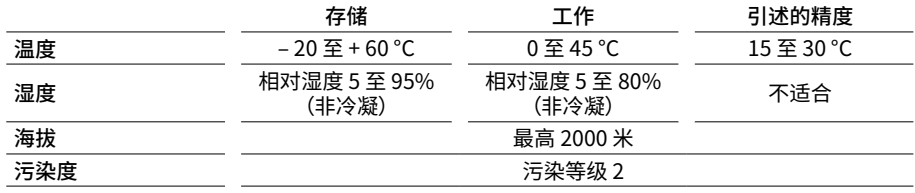

#### <span id="page-4-0"></span>8.2.6 产品照管

本产品不含可由用户维修的部件。维修、保养和校准需要专用的测试设备且必须仅由 Pico Technology 或获批的服务提供商执行。如果不在 Pico 五年质保范围内,这些服务可能需要收费。

# **警告**

为防止人身伤害或死亡,请勿使用出现任何损坏的产品;如果您担心出现任何异常操 作,请立即停止使用。

# **警告**

清洁产品时,请使用软布以及温和肥皂溶液或洗涤剂水。为了防止电击,切勿让示波器 外壳进水,否则会损坏内部的电子元件。

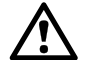

**小心** 请勿乱动或拆卸示波器、连接器或配件。内部损坏会影响性能。

# 8.3 合规性

## 8.3.1 FCC 通告

本设备已经过测试并发现其符合 **A 类数字设备**(根据 **FCC 规则第 15 部分**)的限值标准。这些限值的 设计是为了在设备运行于商业环境中时,能够对有害干扰提供合理的保护。本设备产生、使用和可能 辐射射频能量,如果不按说明手册进行安装和使用,可能会对无线电通信造成有害干扰。在住宅区域 运行此设备可能会导致有害干扰,需要用户自行出资对此进行纠正。

# 8.3.2 CE 通告

PicoScope 4444 PC 示波器符合 EMC 指令 **2014/30/EU** 的要求,其设计、测试、认证均符合 **EN 61326-1:2013 B 类电磁辐射和抗干扰性**标准。

该示波器同时符合**低压指令 2014/35/EU** 的要求,且其设计符合 **BS EN 61010-1:2010 / IEC 61010-1:2010**(测量、控制和实验室使用的电气设备的安全要求)标准。

8.4 PicoScope 随附物品 PicoScope 4444 提供时带有以下所示物品。

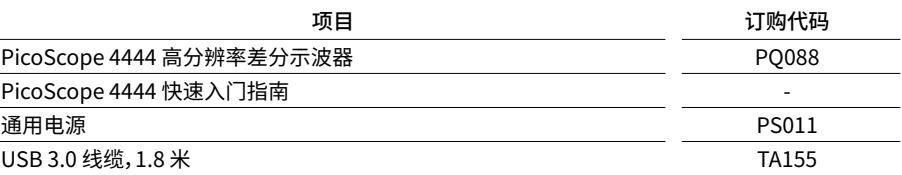

可提供各种附件,包括电压和电流探针的选择以及 D9-BNC 适配器。有关更多信息,请参见 *PicoScope 4444* 数据页,可从 [www.picotech.com/downloads](http://www.picotech.com/downloads) 下载。

我们的经销商提供方便的预配置套件。此外,您可以到

[www.picotech.com/oscilloscope/picoscope-4000-series](http://www.picotech.com/oscilloscope/picoscope-4000-series) 设计您自己的配置。

# 8.5 最低系统要求

为了确保 PicoScope 4444 正确运行,您必须拥有一台符合下表所示系统要求的计算机。计算机的 配置越高(采用多核处理器),示波器的性能就越好。

 $\cdot$   $\cdot$   $\cdot$ 

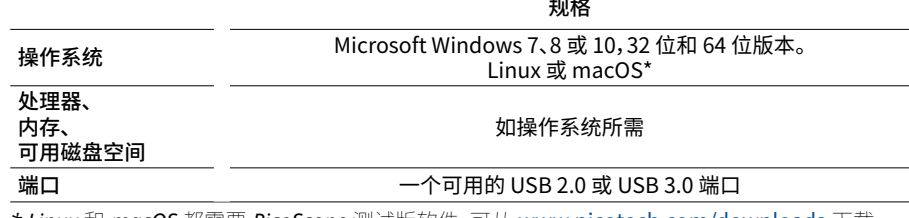

*\* Linux* 和 *macOS* 都需要 *PicoScope* 测试版软件,可从 [www.picotech.com/downloads](http://www.picotech.com/downloads) 下载。

<span id="page-5-0"></span>PicoScope USB 示波器 しょうかんしょう しょうかん しゅうしょく しょうかん しゅうしょく しゅうしゅう しゅうしゅう しゅうしゅん せいしゅうしゅん ほうしゅうしょく かいしょう とうしょく しょうしゅう

# 8.6 安装您的示波器

- 1. 转到 [www.picotech.com,](http://www.picotech.com)单击"下载",选择 **PicoScope 4000 系列**和 **PicoScope 4444** 型 号,然后选择最新的 PicoScope 软件。下载并运行安装程序。
- 2. 在 PicoScope 安装程序中,选择您要使用的语言。
- 3. 按照屏幕上的说明安装 PicoScope 软件。安装完成之前请勿连接示波器。
- 4. 使用提供的 USB 线缆将示波器连接到 PC,如下面的连接图所示。

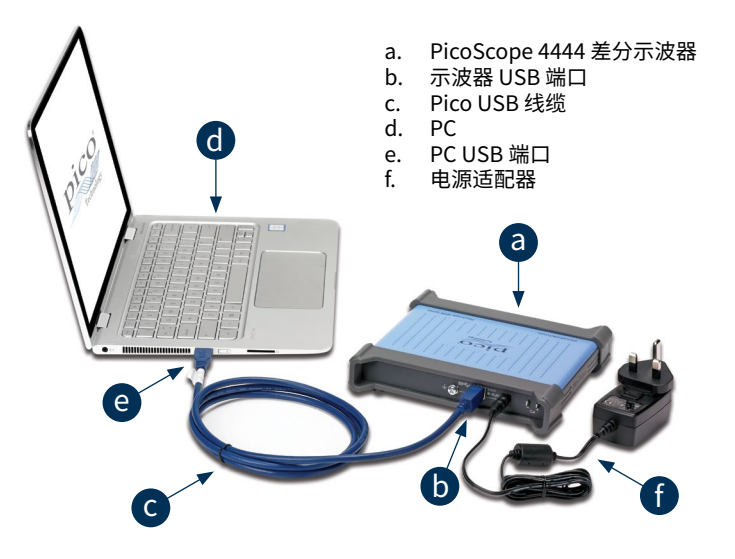

- 5. 等待 Windows 安装示波器。安装时,任务栏会显示消息或图标,告知您已找到设备。
- 6. 通过单击您的 Windows 桌面上的 **PicoScope 6** 图标可运行该软件。有关软件的更多信息,请 参阅《*PicoScope 6* 用户指南》,您可以从 [www.picotech.com/downloads](http://www.picotech.com/downloads) 下载该指南,或使用 软件内部的"帮助"菜单来访问该指南。

8.7 将附件连接到 PicoScope 4444

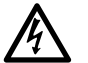

**警告** 为了防止电击或对设备造成损坏,只能将 Pico Technology D9 类附件直接连接到示波 器。BNC 类附件应该只能与 TA271 或 TA299 D9(m)-BNC(f) 适配器一起使用。使用其 他任何连接器都是危险的,都将导致保修失效。

有关经过认可的附件及其订购方法的更多信息,请访问 [www.picotech.com](http://www.picotech.com)。

# 8.7.1 连接器图

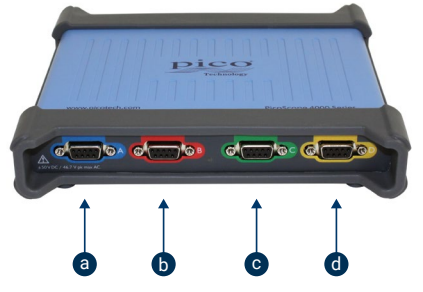

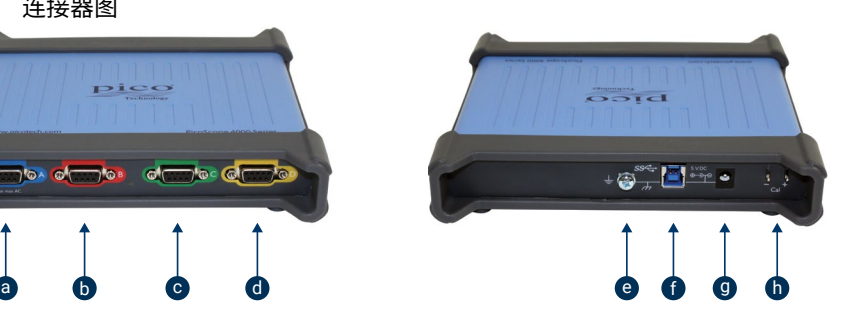

- a. 输入通道 A<br>b. 输入通道 B b. 输入通道 B<br>c. 输入通道 C
- c. 输入通道 C
- d. 输入通道 D<br>e. 接地接线柱
- 接地接线柱
- 
- f. USB 3.0 端口<br>g. 直流电源插座<br>b. 探针补偿输出 g. 直流电源插座。与提供的交流电适配器一起使用。
- 探针补偿输出

# <span id="page-6-0"></span>8.8 使用 TA299 D9-双向 BNC 适配器

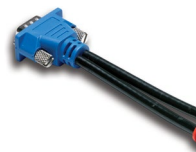

TA299 D9-双向 BNC 适配器允许您使用两个带 BNC 连接器的单 端探针进行差分测量。

PicoScope 4444 将识别 TA299 适配器,而不是与之连接的探针。 使用 PicoScope 6 软件中的**通道选项**菜单来设置您的探针,并使 用示波器背面上的针脚来进行补偿。

8.8.1 补偿用于共模电压的探针对

此示例使用两个设置为 10:1 衰减的 TA375 探针,但是可应用于带 BNC 连接器的任何单端衰减探 针:只需记得响应地调整**探针**设置即可。

- 1. 将 TA299 适配器连接到示波器通道
- 2. 将两个单端示波器探针连接到 TA299 适配器
- 3. 打开**通道选项**菜单,然后为您的探针选择正确的衰减因数。对于 10:1 探针,此值将为 **x10**。
- 4. 选择 **耦合**控制为 DC
- 5. 设置**输入范围**为 ±5 V
- 6. 设置**触发模式**控制为**自动**
- 7. 决定哪个探针为正极探针,哪个为负极探针
- 8. 将**正极探针**连接到**Cal +**并将其接地卡夹连接到**Cal –**
- 9. 将**负极探针**的接地卡夹连接到负极探针针尖
- 10. PicoScope 6 显示器上将出现一个方形波
- 11. 调整**采集时间**,直至显示器包含该方波信号的一个周期
- 12. 调整**正极探针**:剪切直至该波形接近完美,没有明显的过冲或欠冲信号
- 13. 在未断开正极探针的情况下,将**负极探针**连接到**Cal +**,然后将其接地卡夹连接到 **Cal –**
- 14. 设置**触发模式**为**无**
- 15. 剪切**负极探针**:为了用于空信号,振幅尽量接近零
- 16. 对两个探针都进行补偿后,现在可以测试信号了

# 8.9 使用 TA271 D9-BNC 适配器

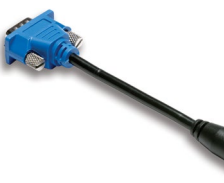

TA271 D9-BNC 适配器将 PicoScope 4444 的差分输入转换为单 端输入。这样就可以连接单端和差分电压探针或电流探针等传统 附件了。该适配器将通道的负极输入接地。

PicoScope 4444 将识别 TA271 适配器,而不是与之连接的探针。 使用 PicoScope 6 软件中的**通道选项**菜单可设置您的探针。如果 必要,使用示波器背面上的针脚按照以下步骤来补偿您的探针。

- 891 补偿单端探针
- 1. 在 PicoScope 4444 设备背面上找到探针补偿针脚(标记为 **Cal**)
- 2. 将探针针尖连接到 **Cal +**,并将接地导线连接到 **Cal –**
- 3. 按照探针厂商的说明来补偿您的探针

<span id="page-7-0"></span>8.10 使用 PicoConnect® 441 1:1 差分探针

8.10.1 安装 PicoConnect 441 探针 按照这些说明进行安装并开始使用您的差分探针。

- 1. 将 D9(m) 连接器插入 PicoScope 4444 差分示波器的输入通道。
- 2. 使用正确的探针附件,将输入导线连接到正在测试的电路上。

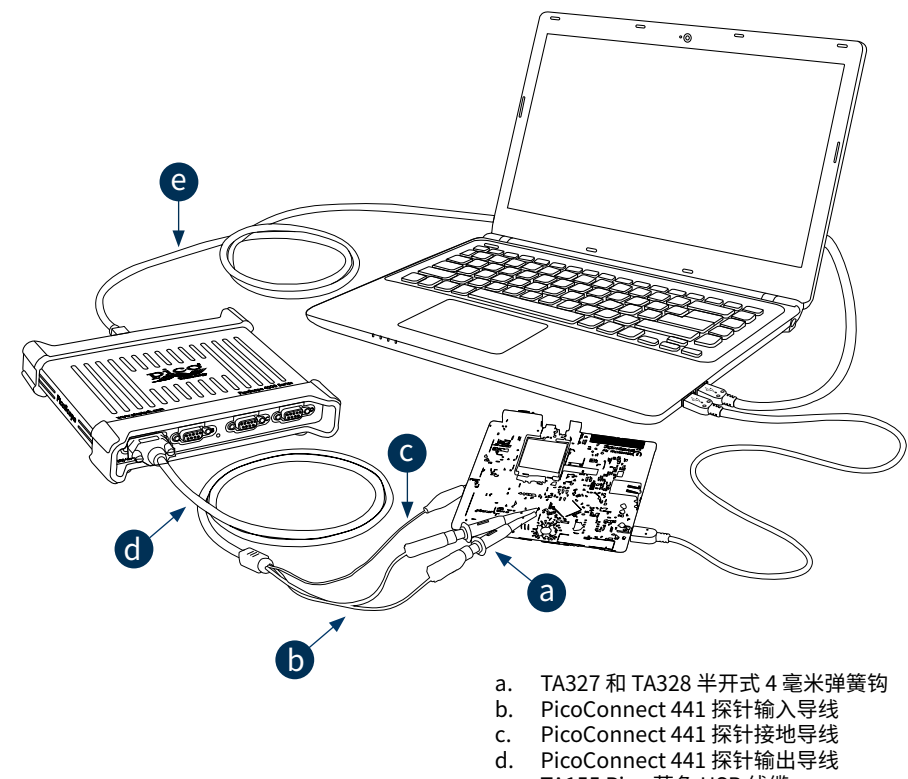

e. TA155 Pico 蓝色 USB 线缆

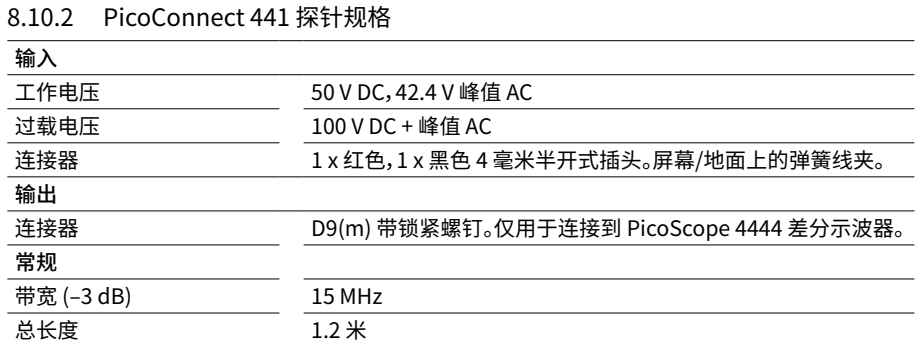

8.10.3 差分输入电压降额

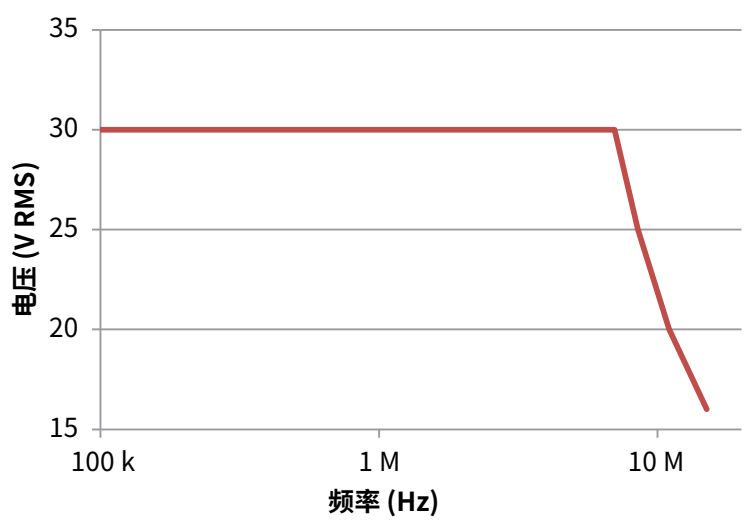

# <span id="page-8-0"></span>8.11 使用其他 Pico D9 附件

我们还提供有可直接连接到 PicoScope 4444 输入通道的其他多种电流和电压探针。每种探针都带 有自己的《用户指南》,用户必须进行参考以便获取完整的操作说明。

# 8.12 有用信息

8.12.1 安装其他操作系统的 PicoScope 软件

还可以提供用于 Linux 和 macOS 等其他操作系统的 PicoScope 软件。您可以在 www.picotech.com/downloads上找到可用的软件列表。

## 8.12.2 免费通讯期刊

Pico Technology 通过电子邮件发送免费月刊。为您提供有关产品首发、软件升级、应用说明、提示 及建议等方面的信息。我们将会对您的电子邮件地址和其他详细信息进行保密,不会将其透露给任 何第三万。若要订阅,请访问:<u>www.picotech.com/newsletter</u>。

# 8.12.3 软件升级和更新

您可以从 [www.picotech.com/downloads 免费下载所有 Pico 软件的最新版本。](http://www.picotech.com/downloads )如果需要软件光 盘,请联系 Pico Technology 或您的经销商[。](http://www.picotech.com/downloads )

## 8.12.4 文档

*PicoScope 4444* 数据页包含有您的示波器的最新规格。我们建议您打印并保存一份,以方便参考。

您可以下载与您的示波器相关的所有文档的 PDF 版本,包括《用户指南》 和《程序员指南》,下载地址 位[:www.picotech.com/downloads](http://www.picotech.com/downloads) 。

# 8.12.5 编写您自己的软件

PicoSDK 是一个软件开发包,内含您开发自己的定制程序所需的所有驱动程序和其他文件,可从以 下地址下载:www.picotech.com/downloads。Pico 还在 GitHub 上维护有一个各种编程语言的示 例库,地址为:github.com/picotech 。

#### 8.12.6 技术支持

Pico Technology 技术支持网站及用户论坛提供定期更新的技术支持信息,地址 为[:www.picotech.com/support](http://www.picotech.com/support) 。

# 8.12.7 质保与退回

您的 PicoScope 4444 示波器设备享有 5 年退回制造商的质保。所有配件自购买之日 起享有一年质保。您还可在购买后 14 天内以任何理由退回示波器或任何附件以获得退 款。有天条款和条件,请访问:<u>www.picotech.com/about</u>。

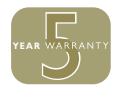